### **Методичні рекомендації**

Для реєстрації на освітньому проєкті На Урок переходять на сторінку за адресою: [https://naurok.com.ua/.](https://naurok.com.ua/) Відкривається головна сторінка ([Рис.](#page-0-0) 1). Після цього обирається варіант реєстрації через особистий Google акаунт ([Рис.](#page-0-1) 2).

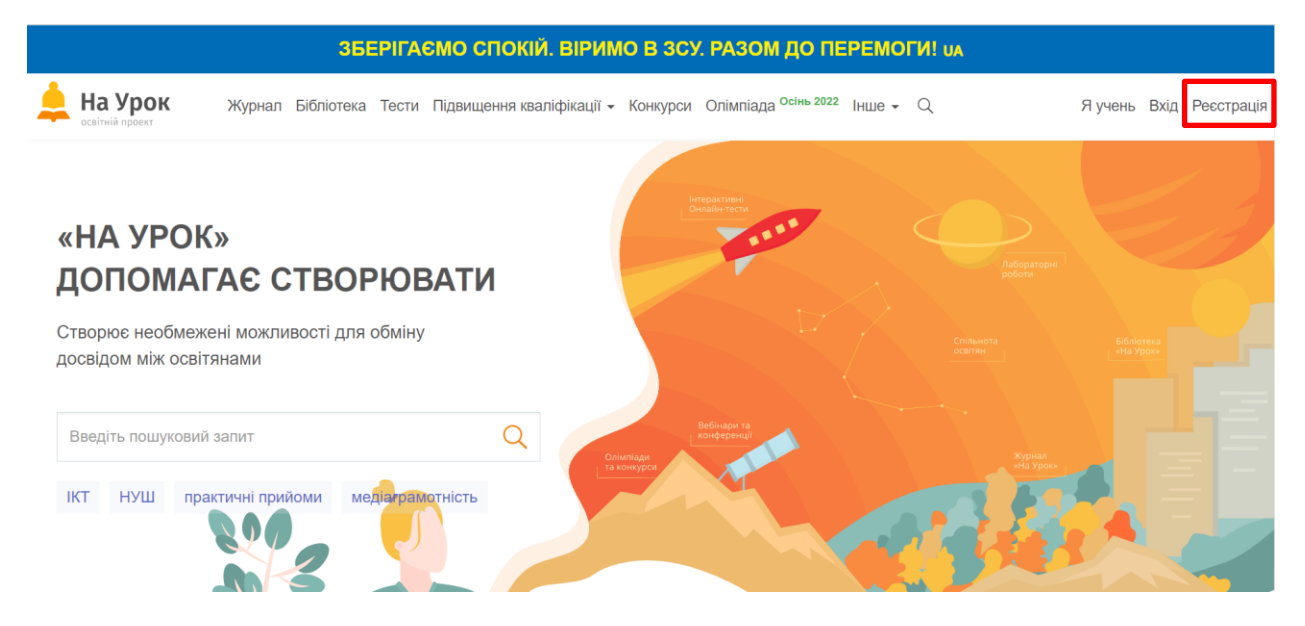

Рис. 1. Головна сторінка освітнього проєкта На Урок

<span id="page-0-0"></span>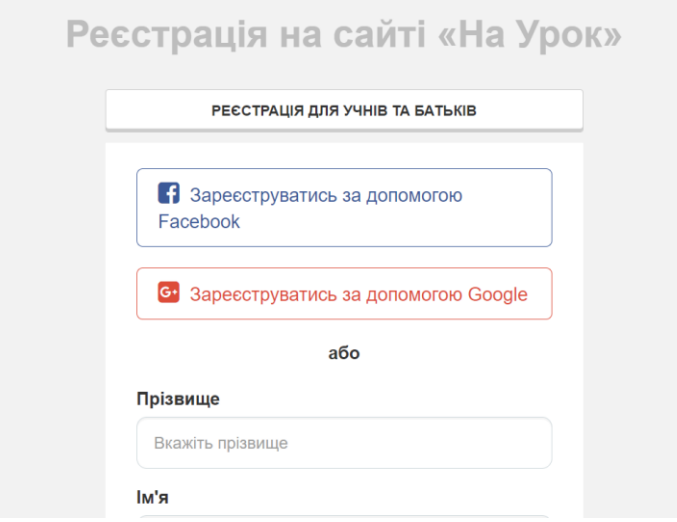

Рис. 2. Реєстрація на освітньому проєкті На Урок

<span id="page-0-1"></span>Після реєстрації вчитель потрапляє в свій акаунт [\(Рис. 3\)](#page-1-0). Для переходу до створення тесту необхідно натиснути посилання **Тести**. Після цього відкривається сторінка Онлайн тести, в якій можна ознайомитися з відео інструкціями зі створення тестів та розглянути тести інших вчителів ([Рис.](#page-1-1) 4). Для створення тесту на цій сторінці необхідно натиснути посилання **+ Створити тест**.

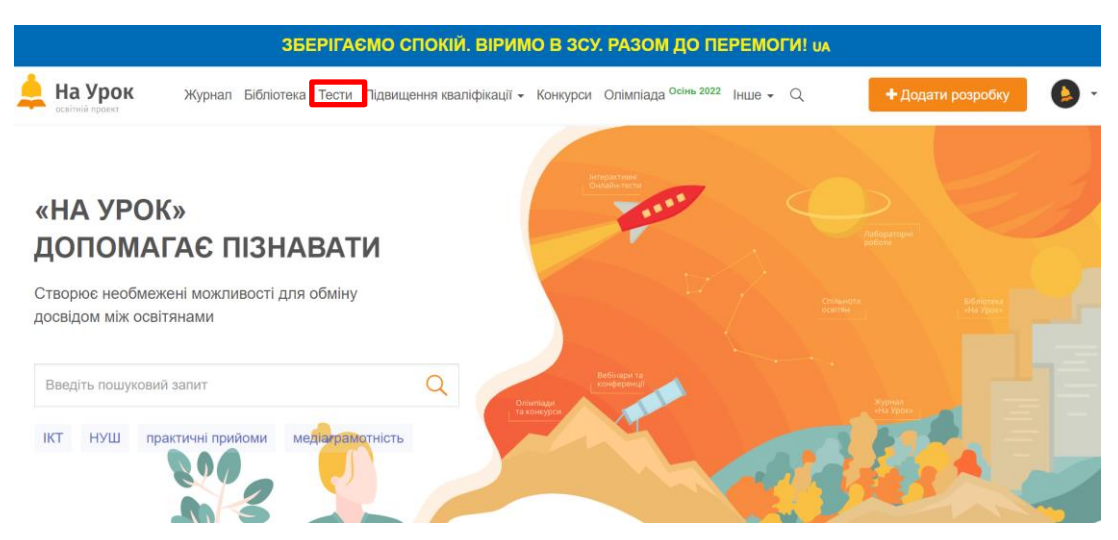

# Рис. 3. Особистий акаунт вчителя в освітньому проєкти На урок

<span id="page-1-0"></span>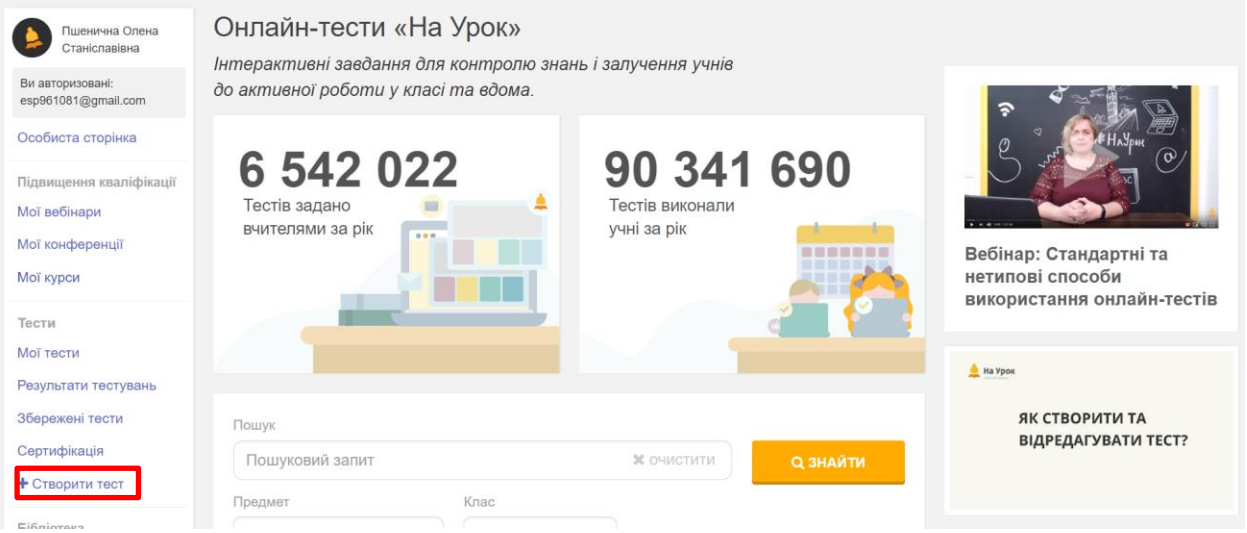

Рис. 4. Сторінка Онлайн тести «На урок»

<span id="page-1-1"></span>Після цього відкривається форма для введення параметрів тесту: назви, предмету та класу [\(рис. 5\)](#page-1-2). Після заповнення форми було отримано тест, представлений на [рис. 6.](#page-2-0) Для додавання тестових завдань натискаємо **[Створити тест]**.

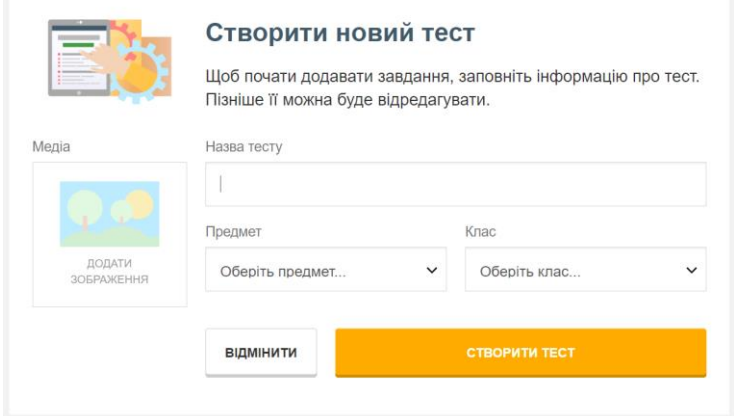

<span id="page-1-2"></span>Рис. 5. Форма створення тесту

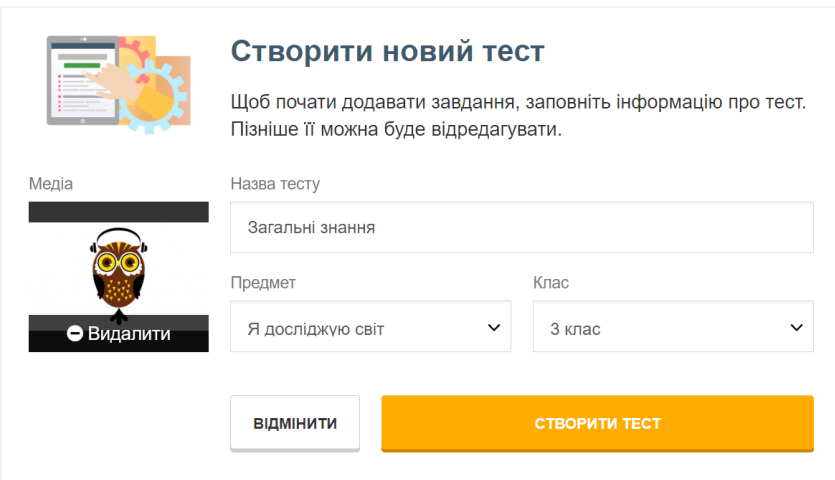

Рис. 6. Заповнена форма тесту

<span id="page-2-0"></span>Після цього переходимо безпосередньо до створення тестових завдань, для чого натискають **Додати запитання** [\(рис. 7\)](#page-2-1). Спочатку обирається тип тестового запитання (одна правильна відповідь або декілька), потім лічильником встановлюється кількість балів за завдання – 2 (буде створюватися тест, що складається з 6 тестових завдань), додається формулювання питання та варіанти правильних відповідей (одна (або декілька) відмічається як правильна) – див. [рис. 8](#page-2-2) і [рис. 9.](#page-3-0)

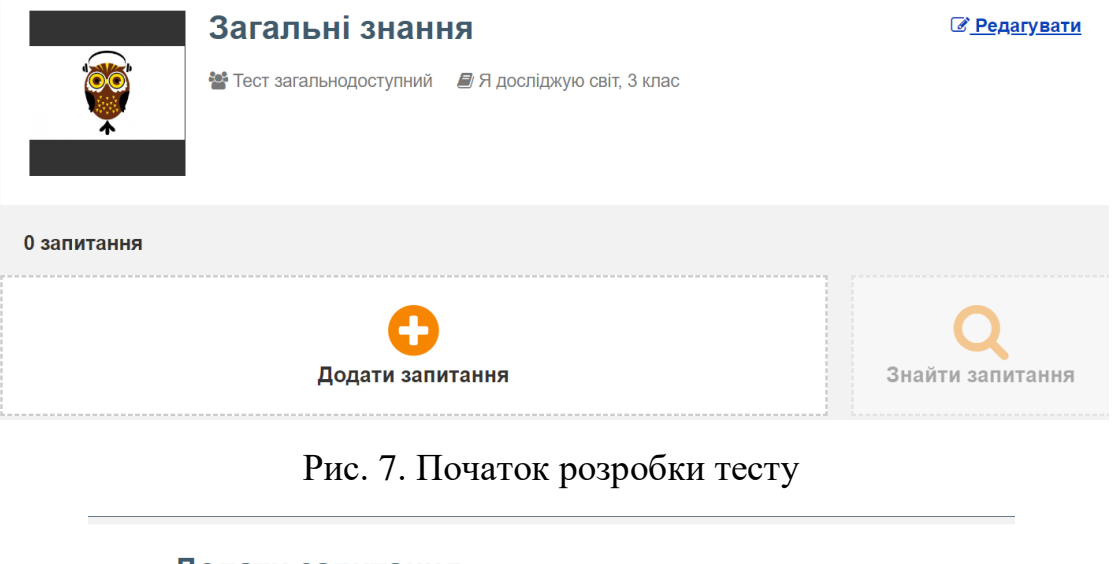

## <span id="page-2-1"></span>Додати запитання

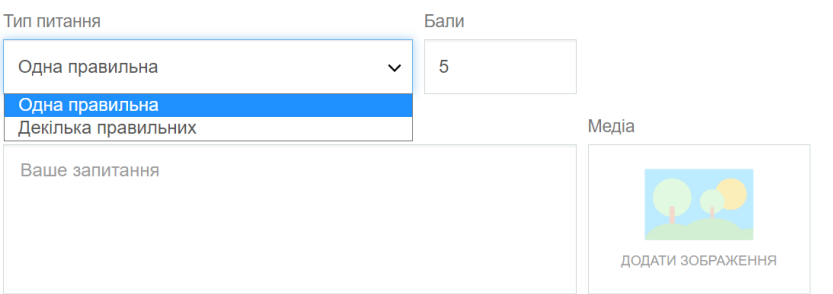

<span id="page-2-2"></span>Рис. 8. Створення тестового завдання

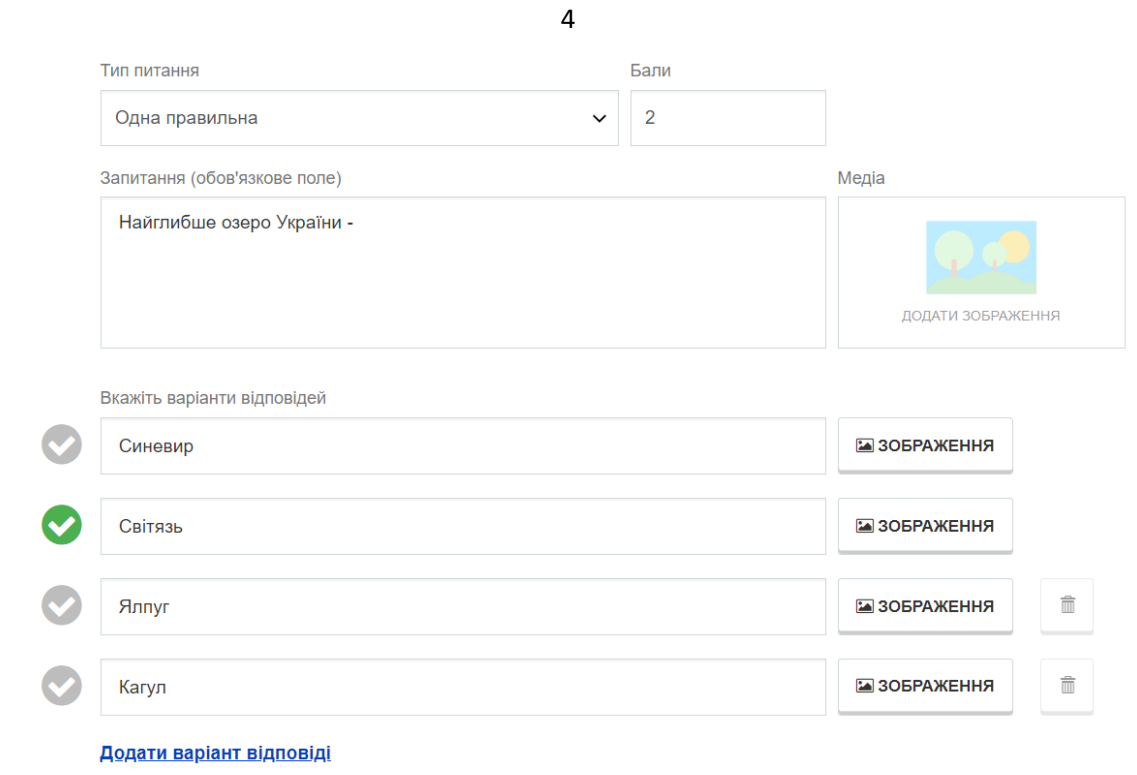

Рис. 9. Створене тестове завдання

<span id="page-3-0"></span>У результаті створений тест залишається лише опублікувати [\(рис. 10\)](#page-3-1). Для поширення тесту необхідно натиснути кнопку для отримання посилання на тест [\(рис. 11\)](#page-4-0).

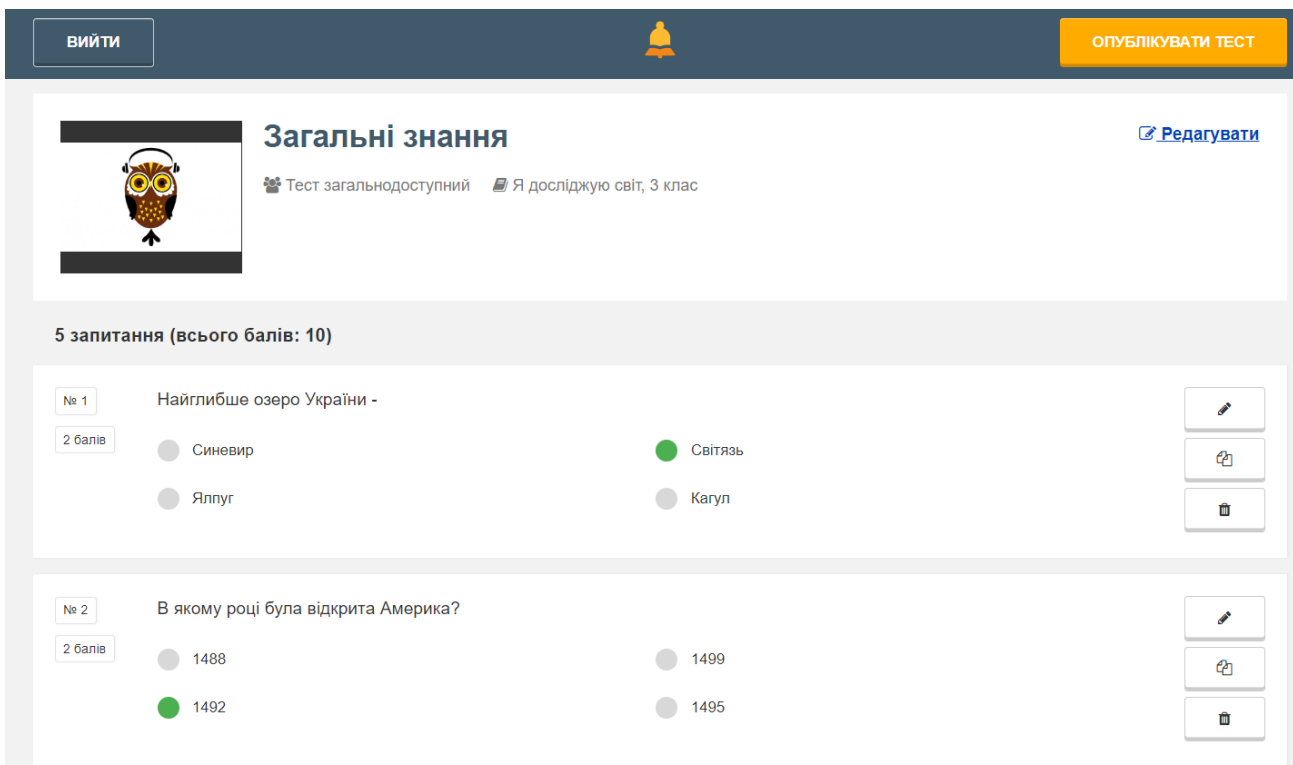

Рис. 10. Підготовлений до публікації тест

<span id="page-3-1"></span>Для проведення тестування в реальному часі вчитель натискає **В реальному часі**

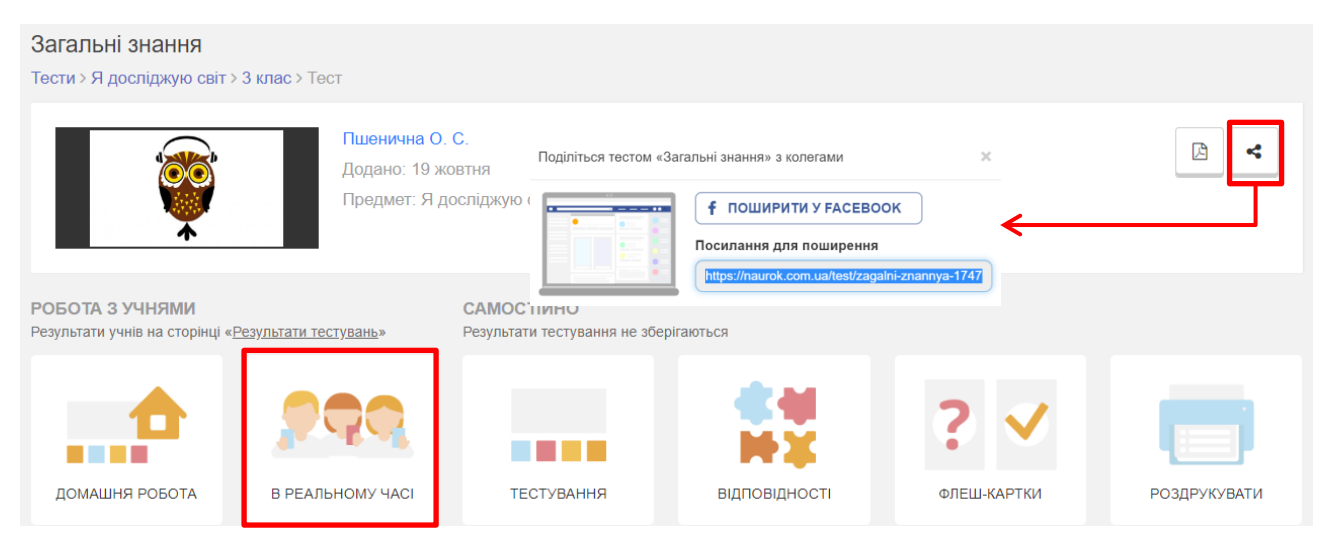

Рис. 11. Підготовлений до поширення тест

<span id="page-4-0"></span>Після цього відкривається вікно [\(рис. 12\)](#page-4-1), в якому вчитель налаштовує відображення тесту (варіанти по замовчуванню достатні) та натискає **[Створити сесію]**. Учні за допомогою своїх смартфонів зчитують qr-код [\(рис. 13\)](#page-5-0), реєструються [\(рис. 14\)](#page-5-1) і вчитель може розпочинати тест [\(рис. 13\)](#page-5-0). На [рис. 15](#page-5-2) представлені скріншоти сеансу тестування учня.

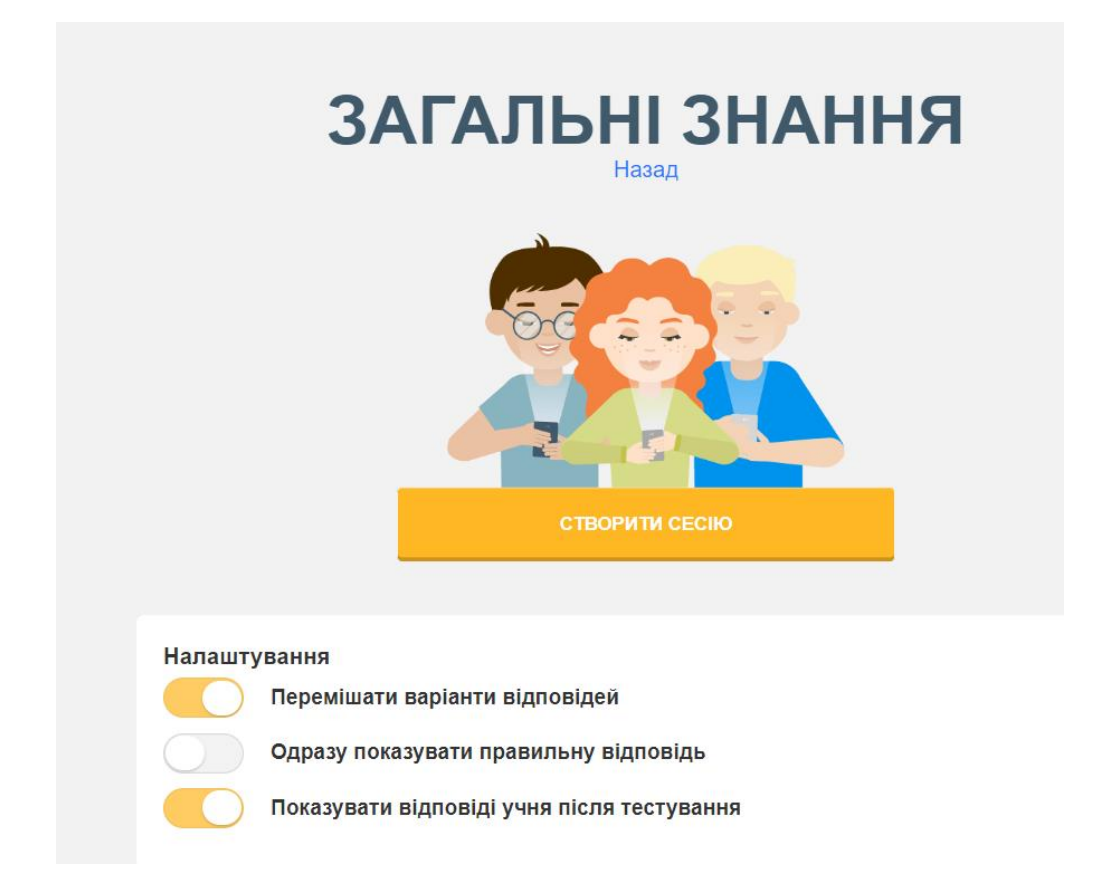

<span id="page-4-1"></span>Рис. 12. Створення сесії для проведення тестування в реальному часі

5

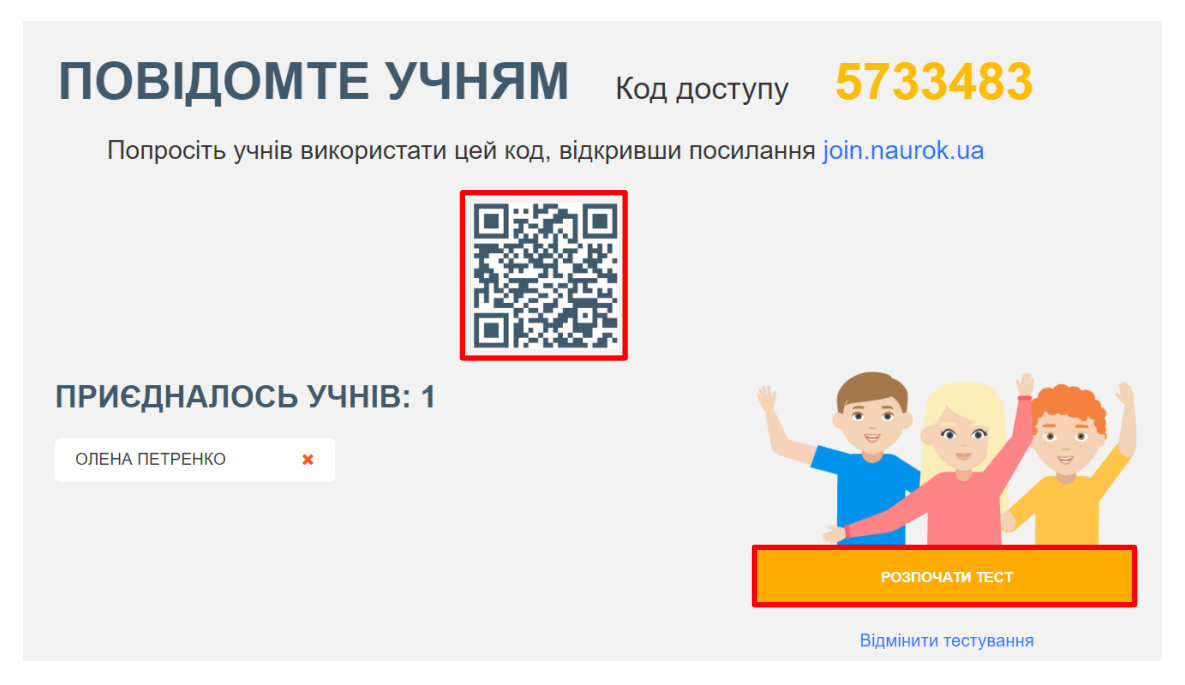

Рис. 13. Початок сесії тестування

<span id="page-5-0"></span>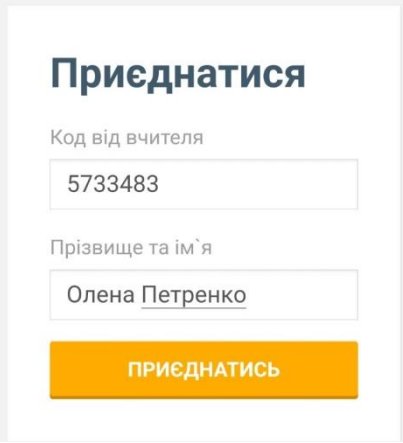

<span id="page-5-2"></span><span id="page-5-1"></span>Рис. 14. Під'єднання учня до тестування

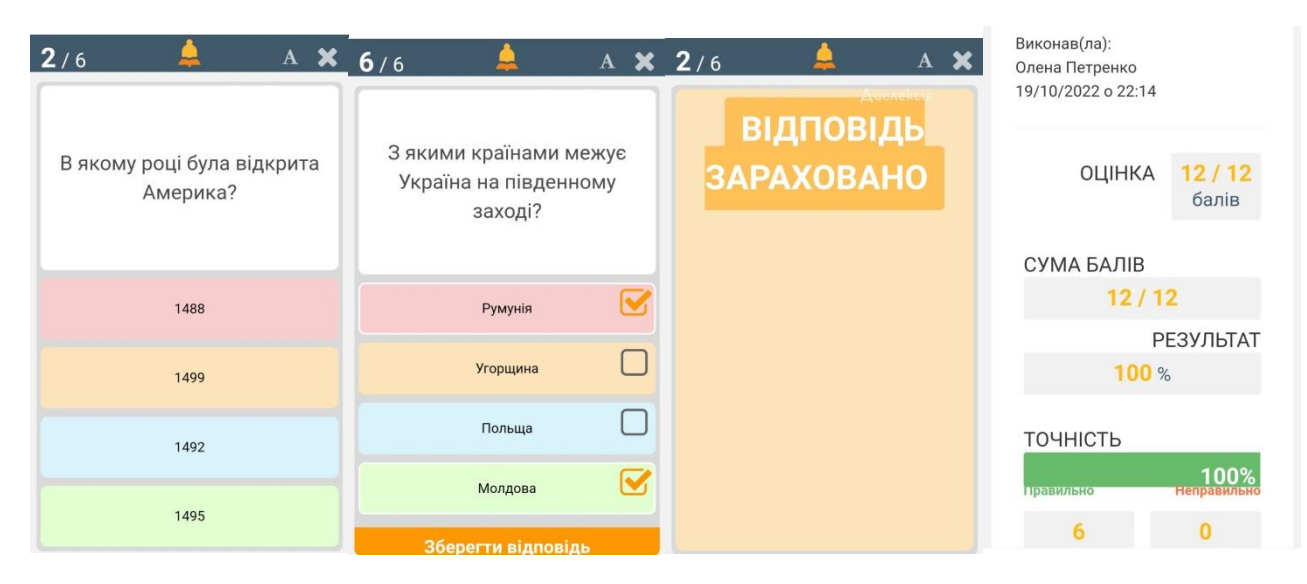

Рис. 15. Сеанс тестування з боку учня

Процес проходження тесту учнями відображається у сеансі тестування, який відкривається після початку тестування [\(рис. 16\)](#page-6-0). По закінченню тестування вчитель може проаналізувати результати тестування та завантажити файл у форматі .xls [\(рис.](#page-6-1)  [17\)](#page-6-1).

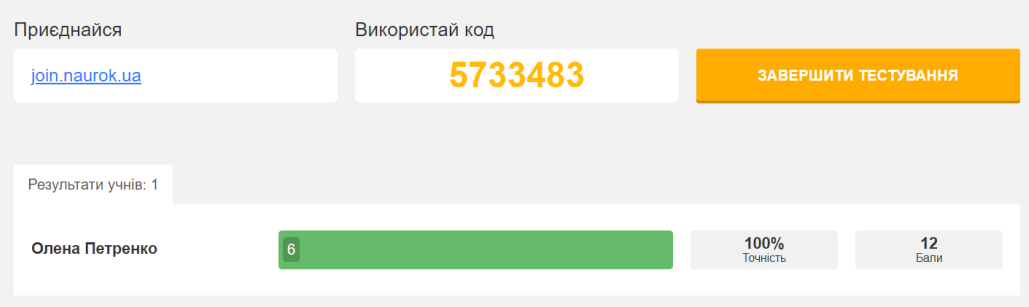

Рис. 16. Сеанс тестування з боку вчителя

<span id="page-6-0"></span>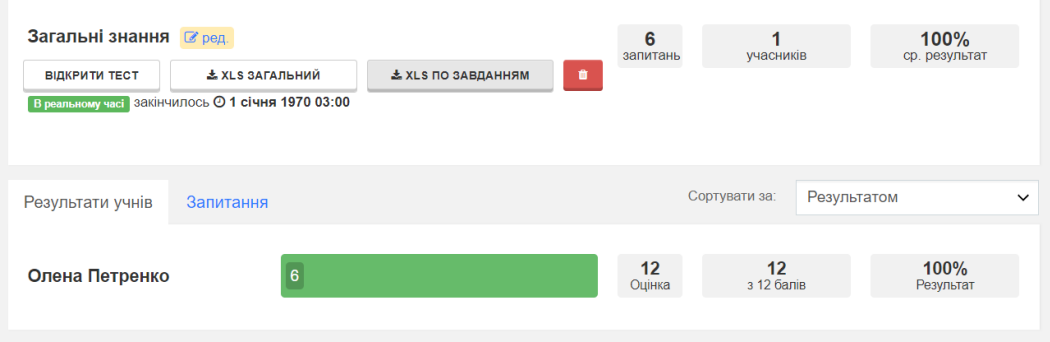

Рис. 17. Результати тестування

<span id="page-6-1"></span>Посилання на створений тест: https://cutt.ly/DBN229V

Для створення тесту на платформі Всеосвіта необхідно зареєструватися на цьому порталі за адресою: <https://vseosvita.ua/> [\(рис. 18\)](#page-6-2). При реєстрації вчитель обирає варіант реєстрації, наприклад, через Google акаунт ().

<span id="page-6-2"></span>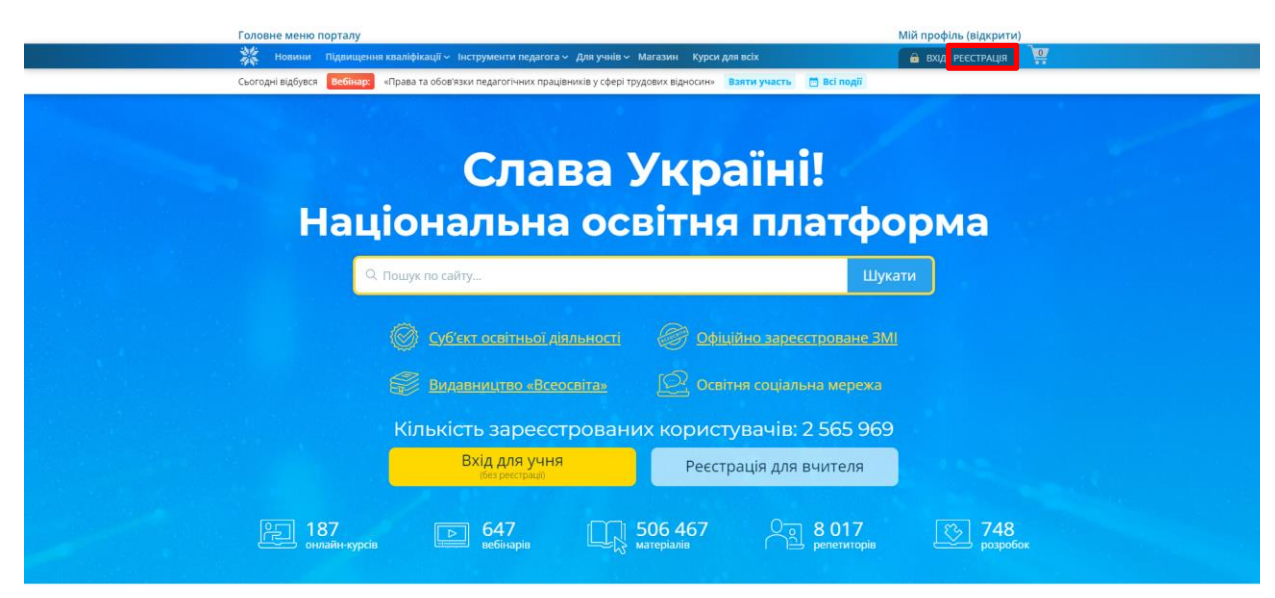

Рис. 18. Освітня платформа Всеосвіта

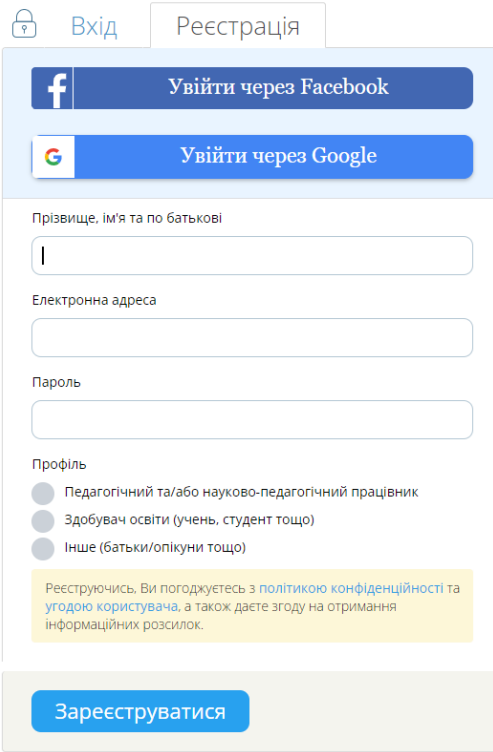

Рис. 19. Форма реєстрації на платформі Всеосвіта

Після реєстрації вчитель може починати створювати тести: **Інструменти педагога → Тести** [\(рис. 20\)](#page-7-0). Після цього відкриється сторінка **Конструктора тестів** [\(рис. 21\)](#page-8-0).

<span id="page-7-0"></span>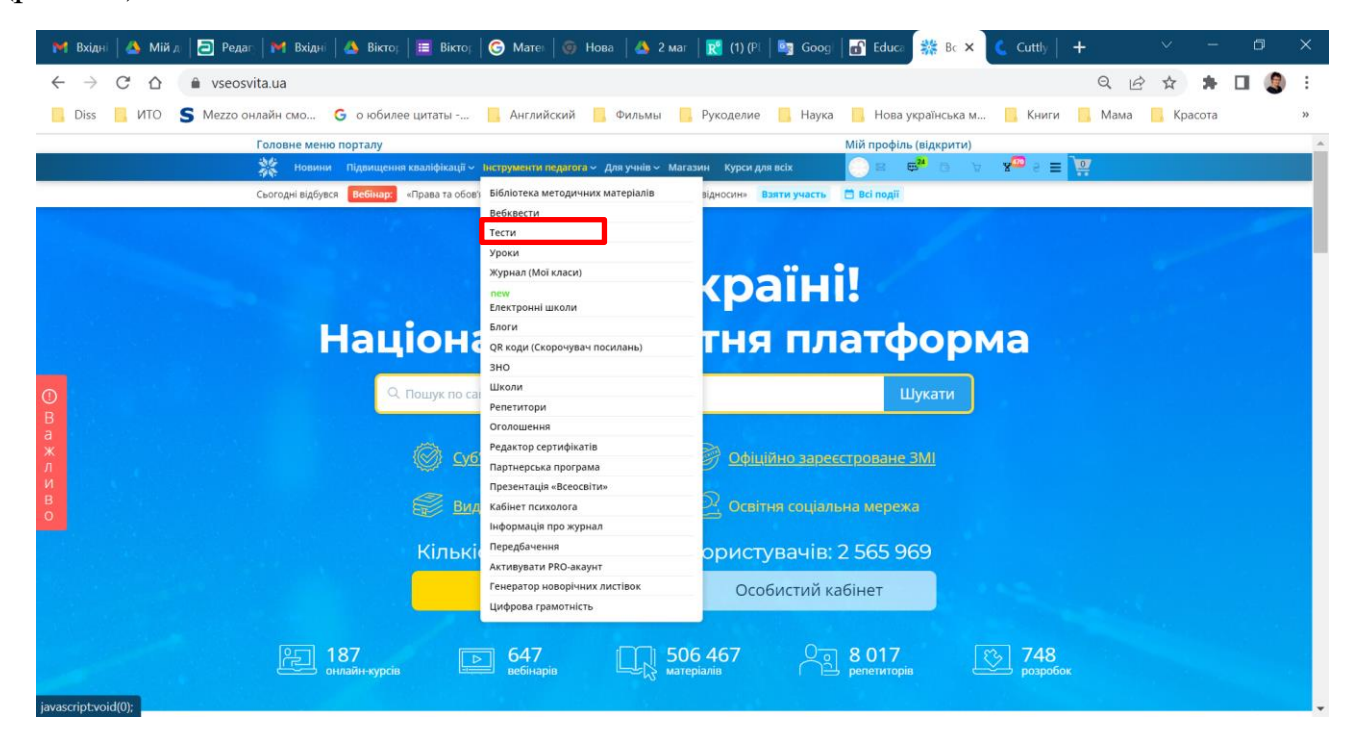

Рис. 20. Особистий кабінет вчителя

8

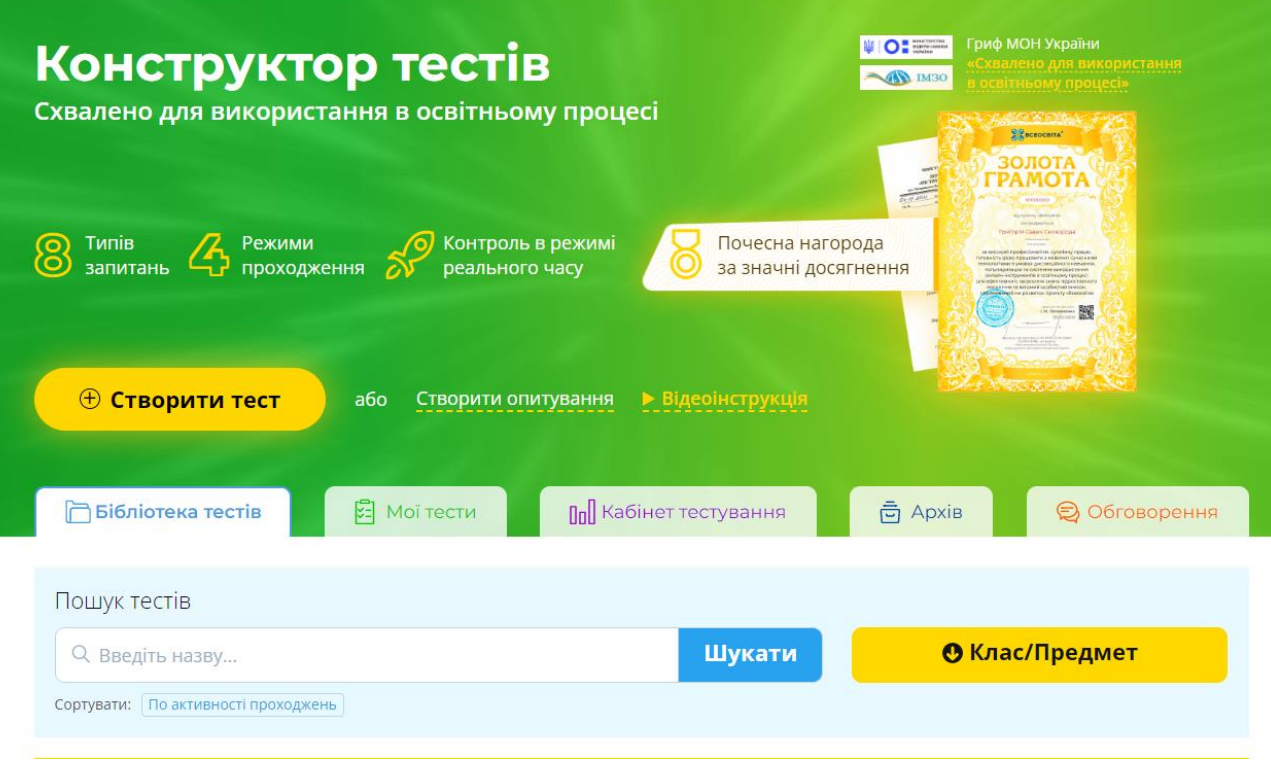

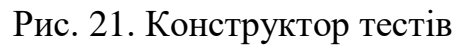

<span id="page-8-0"></span>Після натискання кнопки **[Створити тест]** відкриється форма заповнення

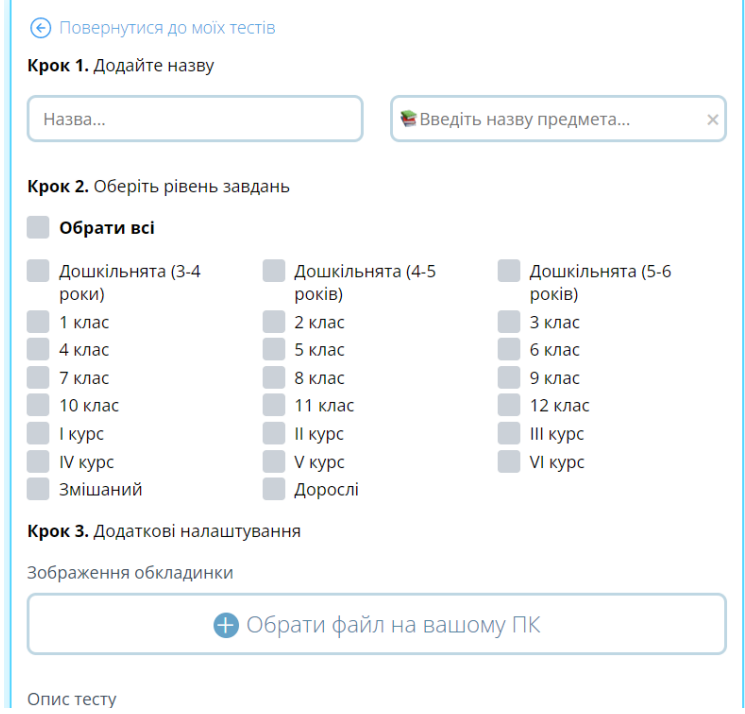

Рис. 22. Створення тесту

9

Створити тест ← Повернутися до моїх тестів Крок 1. Додайте назву Загальні знання • Самоосвіта  $\times$ Крок 2. Оберіть рівень завдань Обрати всі Дошкільнята (3-4 Дошкільнята (5-6 Дошкільнята (4-5  $p$ <sub>DOK $\mu$ </sub> років) **DOKIB**  $\overline{\phantom{a}}$  2 клас  $\overline{\phantom{a}}$  3 клас  $\overline{\phantom{a}}$  1 клас  $\overline{\phantom{a}}$  4 клас  $6$  Knac  $5$  Knac  $\Box$  7 клас  $8$  Knac  $\Box$  9 клас  $\overline{10}$  10 клас  $\sqrt{11}$  Knac  $\overline{12}$  клас  $\Box$  1 курс **Il kypc ПИ курс N** Kypc V курс VI курс Вмішаний **Дорослі** Крок 3. Лолаткові налаштування Зображення обкладинки ● Файл, 04006r8d-0774.jpg ø  $\begin{array}{c} \mathbf{A} & \mathbf{B} \\ \mathbf{C} & \mathbf{B} \end{array} \begin{array}{c} \mathbf{A} & \mathbf{B} \\ \mathbf{C} & \mathbf{B} \end{array} \begin{array}{c} \mathbf{A} & \mathbf{B} \\ \mathbf{C} & \mathbf{B} \end{array} \begin{array}{c} \mathbf{A} & \mathbf{B} \\ \mathbf{A} & \mathbf{B} \end{array} \begin{array}{c} \mathbf{A} & \mathbf{A} \\ \mathbf{A} & \mathbf{A} \end{array} \begin{array}{c} \mathbf{A} & \mathbf{A} \\ \mathbf{$  $\theta$ Onuc.. -<br>Платний матеріал  $\begin{pmatrix} 1 & 1 \\ 1 & 1 \end{pmatrix}$ Активуйте професійний акаунт! Та заробляйте на власних методичних матеріалах, розробках та курсах, пропонуючи їх відвідувачам порталу на платній основі. Дізнатись про умови за посиланням і Для активації професійного акаунту достатньо пройти ідентифікацію через BankID HBY. Ідентифікація через BankID НБУ Не цікаво Створити новий тест Скасувати

Рис. 23. Заповнена форма створення тесту

Після цього можна переходити до створення тестових завдань [\(рис. 24\)](#page-9-0).

<span id="page-9-0"></span>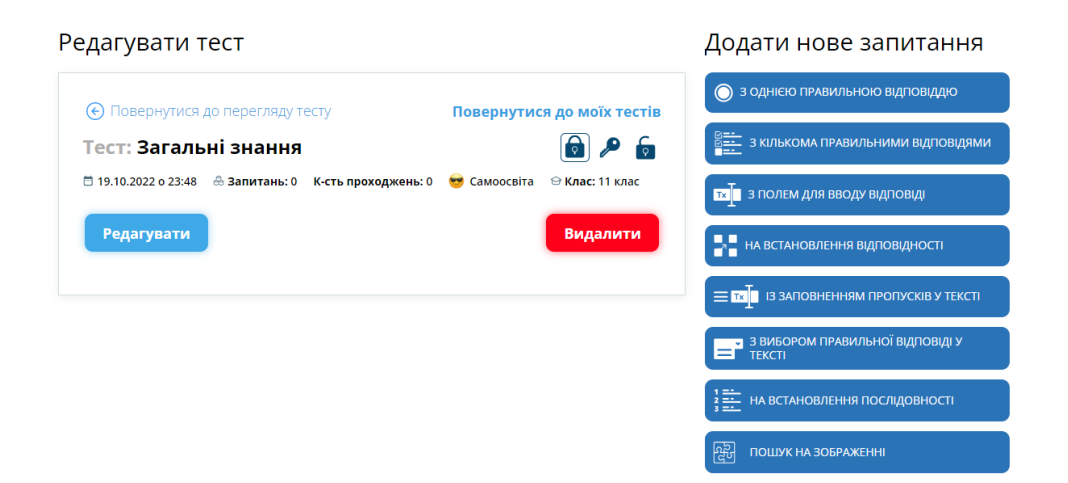

Рис. 24. Вибір тестових завдань для тесту

На [рис. 25](#page-10-0) представлено тестове завдання з однією правильною відповіддю.

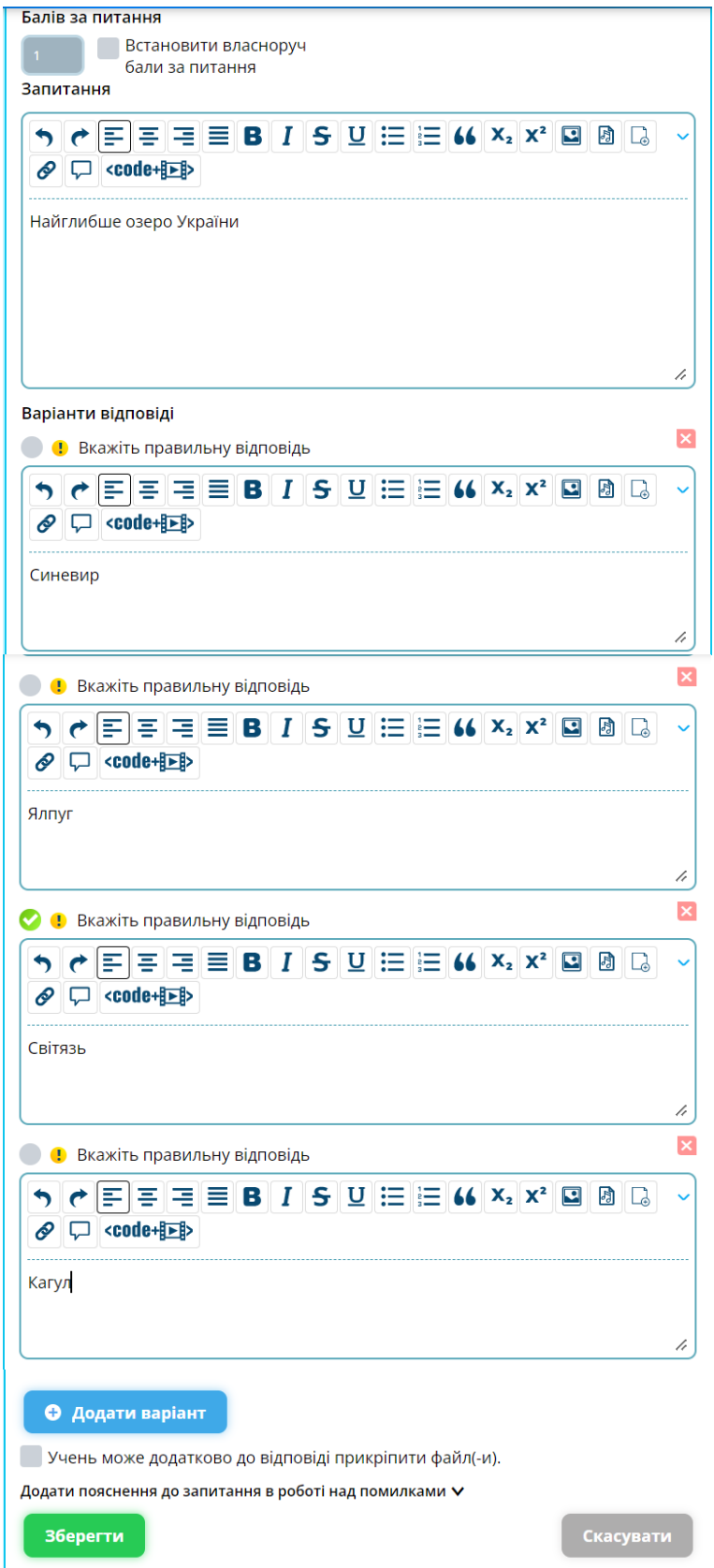

Рис. 25. Тестове завдання з однією правильною відповіддю

<span id="page-10-0"></span>На [рис. 26](#page-11-0) представлено тестове запитання з кількома правильними відповідями.

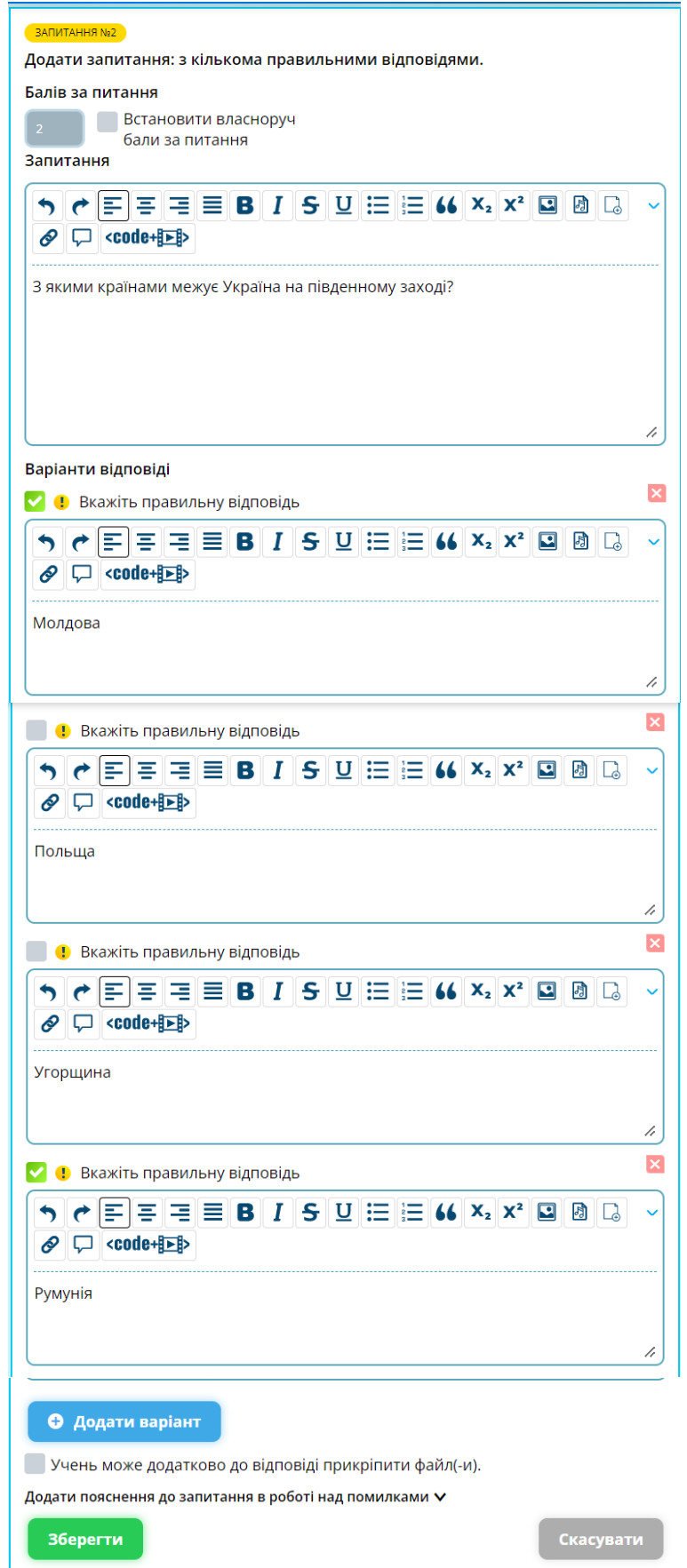

Рис. 26. Тестове завдання з кількома правильними відповідями

<span id="page-11-0"></span>На [рис. 27](#page-12-0) представлено відкрите тестове завдання.

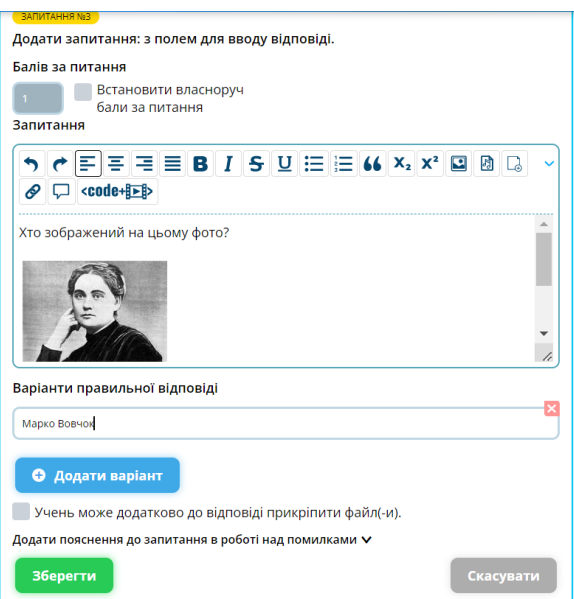

Рис. 27. Тестове завдання з полем для введення відповіді

<span id="page-12-0"></span>На [рис. 28](#page-13-0) наведене завдання на відповідність. Спочатку необхідно сформулювати завдання або запитання. Потім вводяться назви груп – Континент і Країна. Потім вводяться варіанти до першої та другої груп. Нарешті наприкінці завдання задається ключ до правильної відповіді. Ці відповіді можна надавати в довільному порядку.

Для створення завдання на заповнення пропусків у тексті спочатку формується текст (краще повний), потім виділяється слово (словосполучення) і вирізається з тексту потім натискається кнопка додавання пропущеного слова і цей текст вводиться або вставляється з клавіатури [\(рис. 29\)](#page-14-0).

<span id="page-13-0"></span>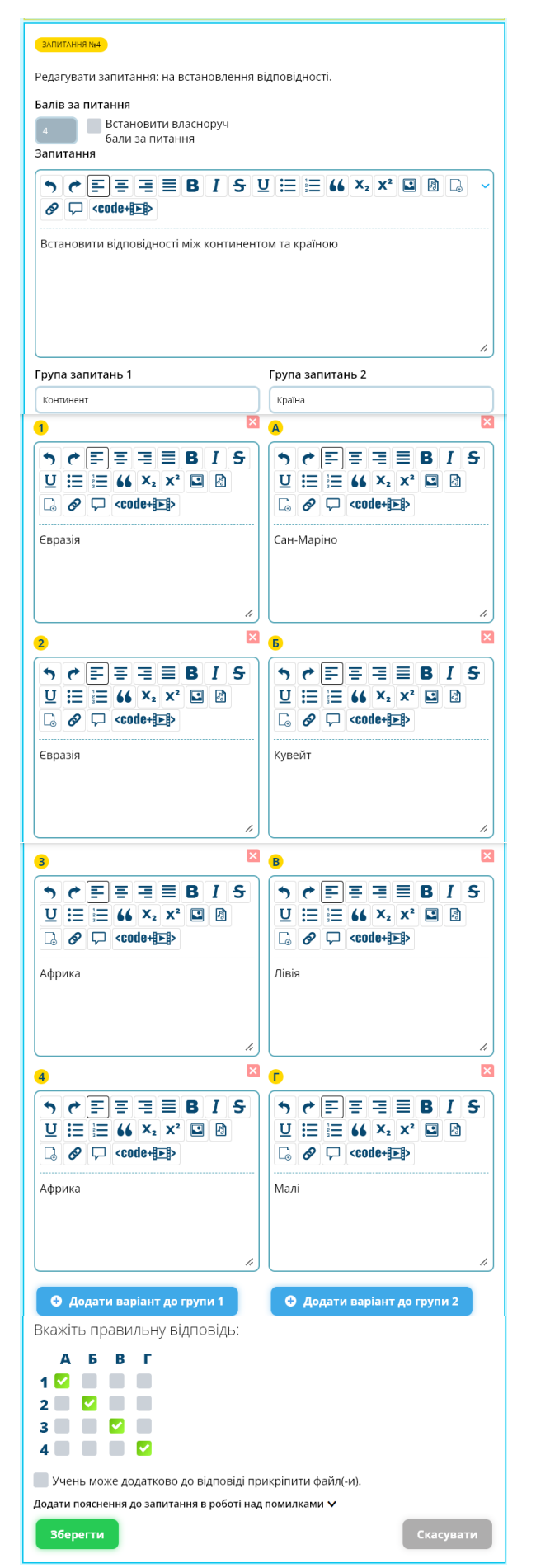

Рис. 28. Тестове завдання на відповідність

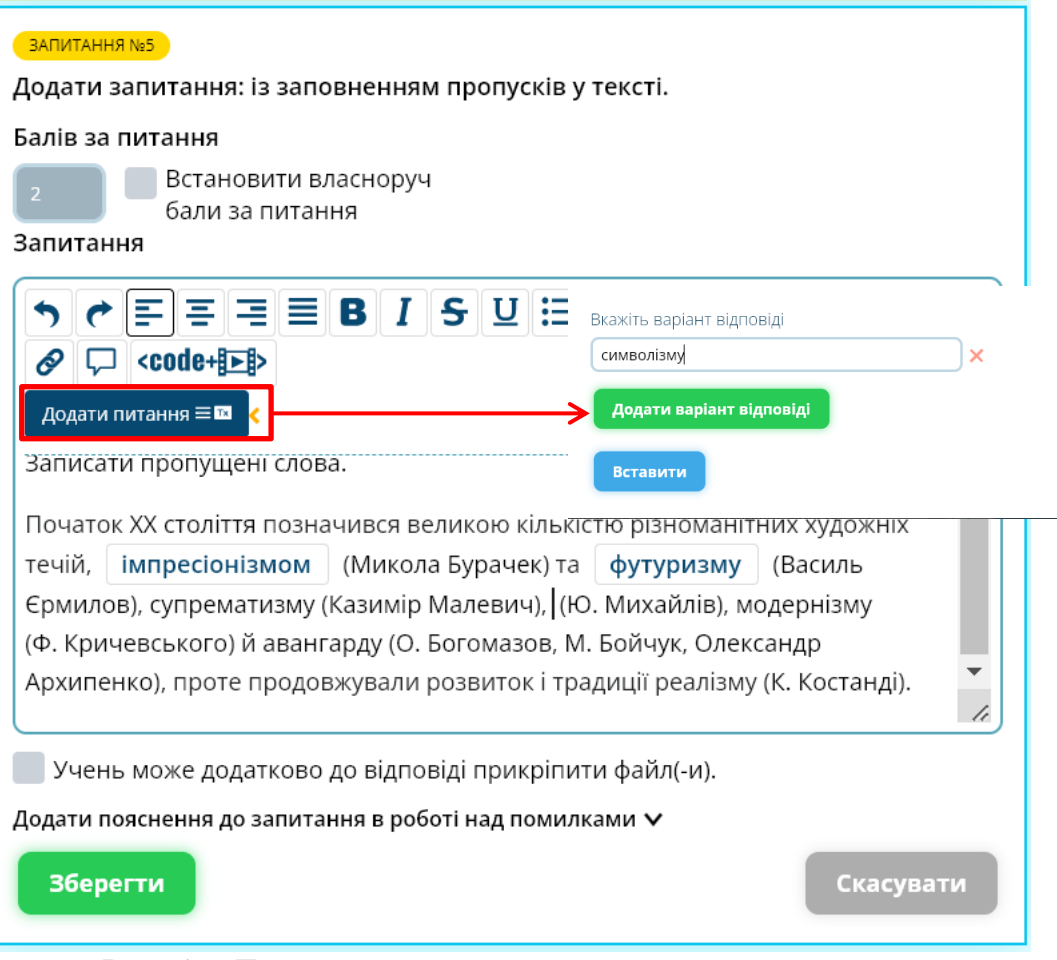

Рис. 29. Тестове завдання з пропущеними словами

Аналогічно створюються інші тестові завдання.

<span id="page-14-0"></span>Для того щоб поділитися завданням з учнями вчитель натискає кнопку **[Провести тестування]** [\(рис. 30\)](#page-14-1), далі натискається кнопка **[Створити тестування]** [\(рис. 31\)](#page-15-0).

<span id="page-14-1"></span>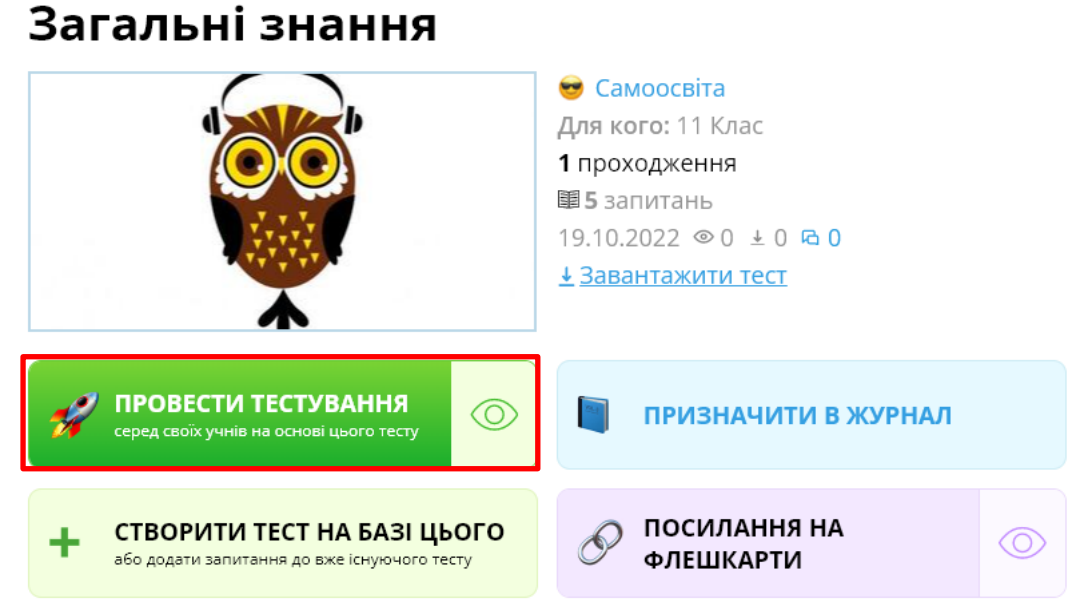

Рис. 30. Готовий тест

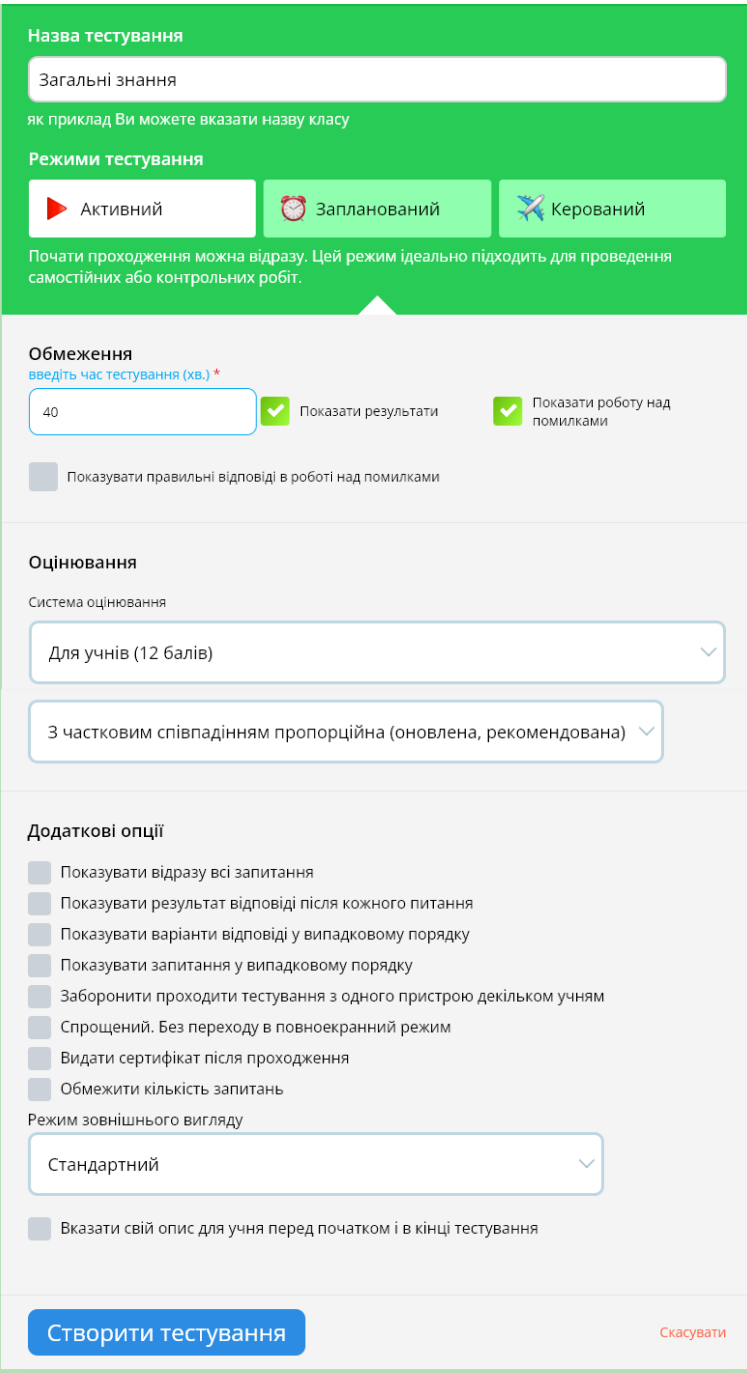

Рис. 31. Підготовка до проведення тестування

<span id="page-15-0"></span>Поділитися тестом можна за посиланням, за допомогою qr-коду або в Google Class [\(рис. 32\)](#page-16-0). Вигляд тесту для учня представлений на [рис. 33.](#page-16-1)

Після завершення тесту вчитель може переглянути статистику з результатами [\(рис. 34\)](#page-16-2).

загальні знання

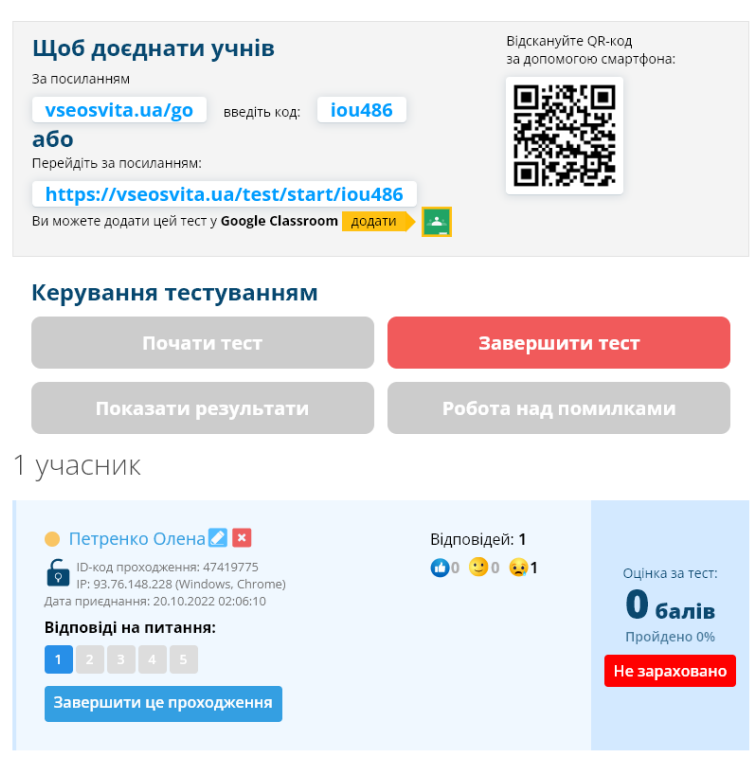

### Рис. 32. Керування тестуванням

<span id="page-16-0"></span>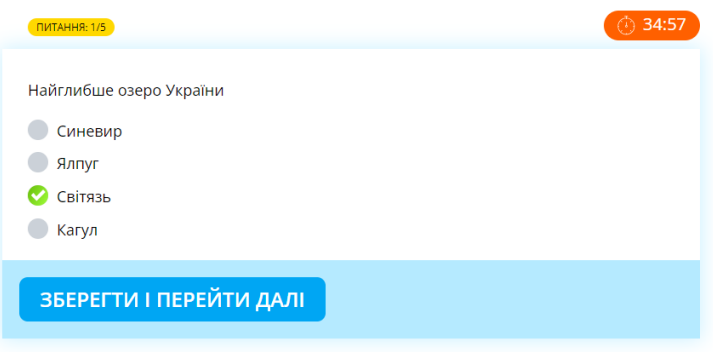

# Рис. 33. Тестування учня

#### Керування тестуванням

<span id="page-16-1"></span>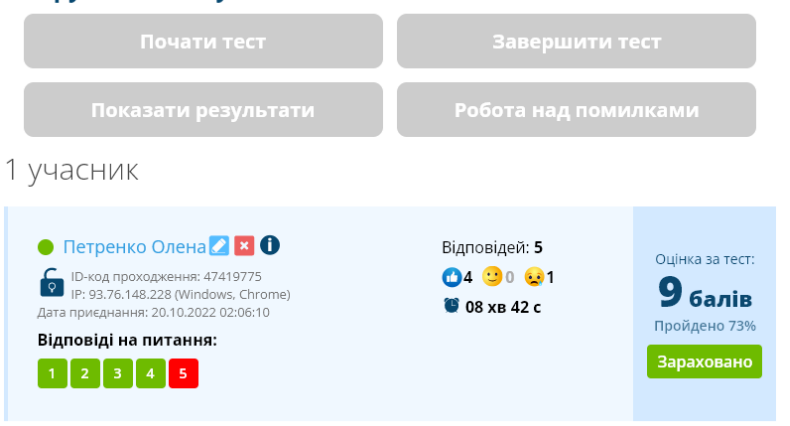

<span id="page-16-2"></span>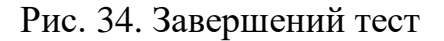